# TFS Search Tool - USER GUIDE

# Contents

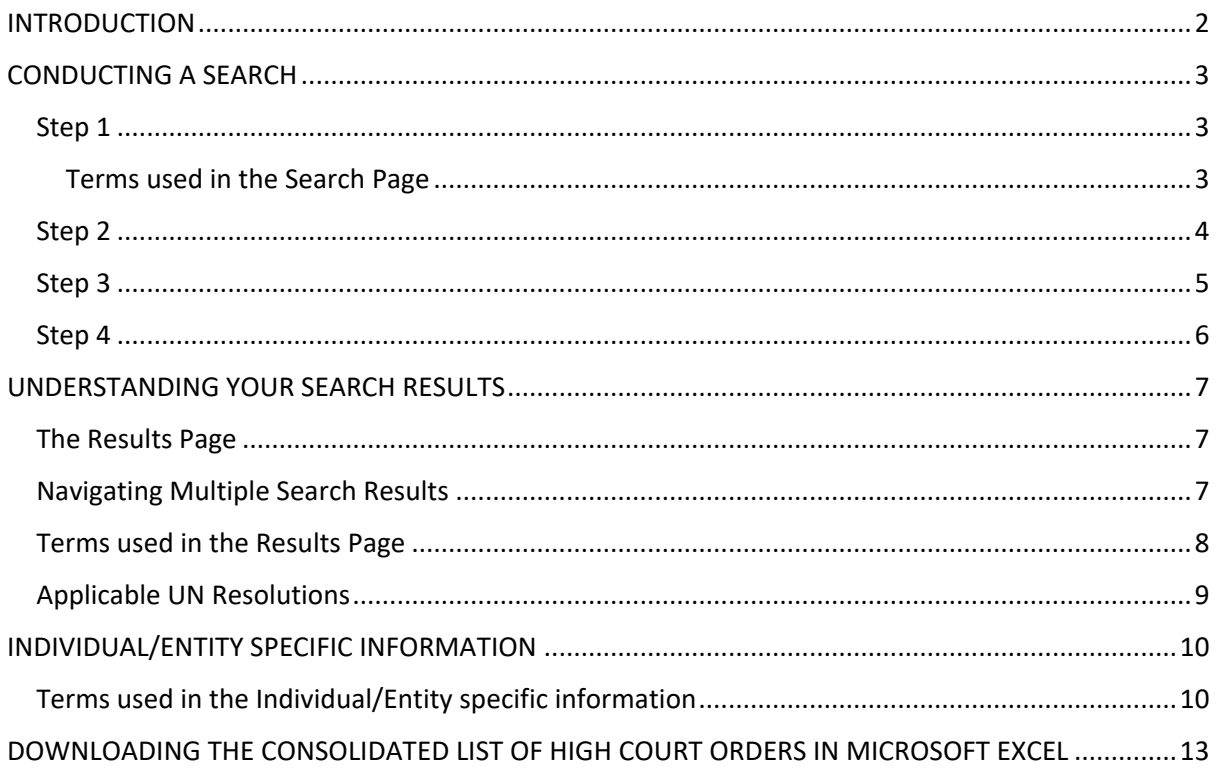

### <span id="page-1-0"></span>INTRODUCTION

**.** 

The Targeted Financial Sanctions Search Tool (TFS Search Tool) provides Reporting Entities with an online tool to conduct searches of the known names and aliases of individuals and entities. Such searches should be conducted with the intention of determining whether the individual or entity might be the subject of a Targeted Financial Sanction (TFS) implemented by the United Nations Security Council (UNSC) and/or the Republic of Trinidad and Tobago (T&T).

The TFS Search Tool is managed by the FIUTT and accesses updated information from the UNSC Consolidated List every 3 hours. The T&T Consolidated List is updated immediately upon the issuance of a Court Order from the High Court of Trinidad and Tobago.

This online tool replaces the previously used Consolidated List of High Court Orders for the maintenance and circulation of the lists of designated and listed entities as required by section 22AA(2)(a), (b), (c), and (e) of the Anti-Terrorism Act, Chap. 12:07 (ATA).

It also provides the added advantage of a downloadable Microsoft Excel spreadsheet containing data on all individuals and entities listed pursuant to a High Court Order in T&T.

The Tool comprises data that is collated and maintained from the following sources:

- the Consolidated List of High Court Orders, maintained and updated by the FIUTT; and
- $\bullet$  the UNSC Consolidated List, maintained and updated by the UNSC<sup>1</sup>.

The TFS Search Tool also provides access to the Proliferation Financing Sanctions Lists as well as the List of individuals and entities designated pursuant to the United Nations Security Council Committee established pursuant to resolution 2653 (2022) concerning Haiti ("the Haiti Sanctions List").

Before using the TFS Search Tool Reporting Entities are encouraged to read the FIUTT's Guidance Notes concerning reporting Terrorist Financing and Proliferation Financing.

**The TFS Search Tool replaces the PDF format Consolidated List of High Court Orders maintained on the FIUTT's website.** 

 United Nations Security Council Resolutions 2231 (2015) relative to Iran, United Nations Security Council Resolution 1540 (2004) and its successor resolution (the Iran Sanctions List);

<sup>&</sup>lt;sup>1</sup> Please note that the UNSC Consolidated List is an aggregate of all UNSC Sanctions Lists, however, the following lists are most relevant for the purposes of compliance with the Laws of Trinidad and Tobago:

United Nations Security Council Resolution 1267/1989/2253 Sanctions List (the ISIL (Da'esh) & Al-Qaida Sanctions List);

United Nations 1988 Sanctions Committee List (the Taliban Sanctions List);

United Nations Security Council Committee pursuant to resolution 1718 (2006) (the DPRK Sanctions List); and

United Nations Security Council Committee established pursuant to resolution 2653 (2022) concerning Haiti (the Haiti Sanctions List).

# <span id="page-2-0"></span>CONDUCTING A SEARCH

#### <span id="page-2-1"></span>Step 1

Access the TFS Search Tool. The webpage that opens should show the following interface:

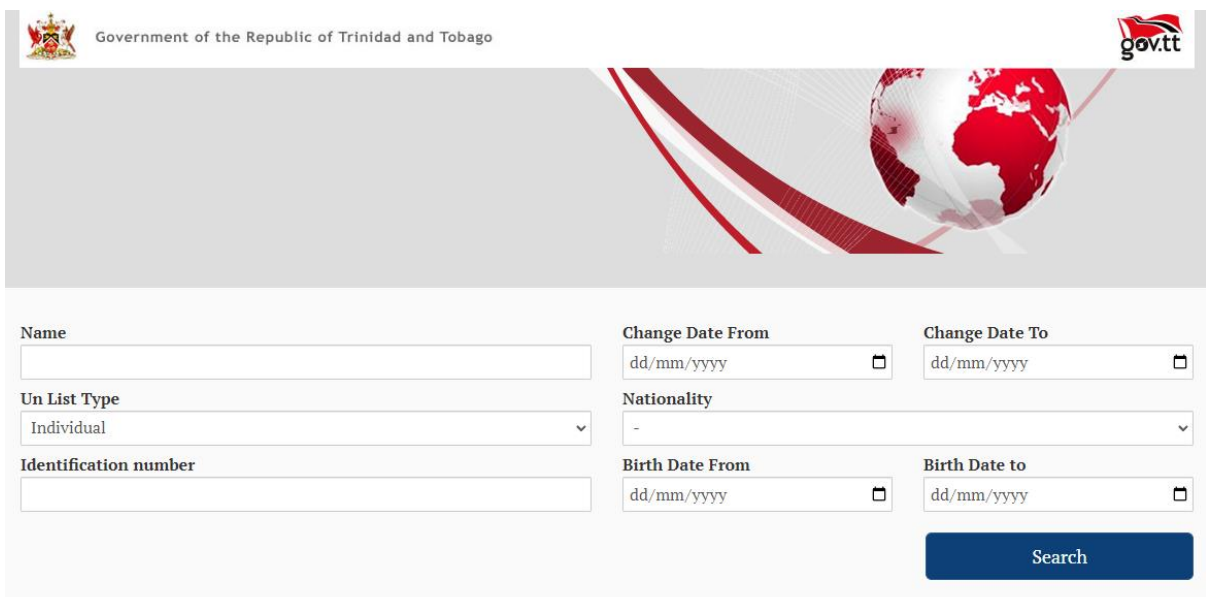

#### <span id="page-2-2"></span>Terms used in the Search Page

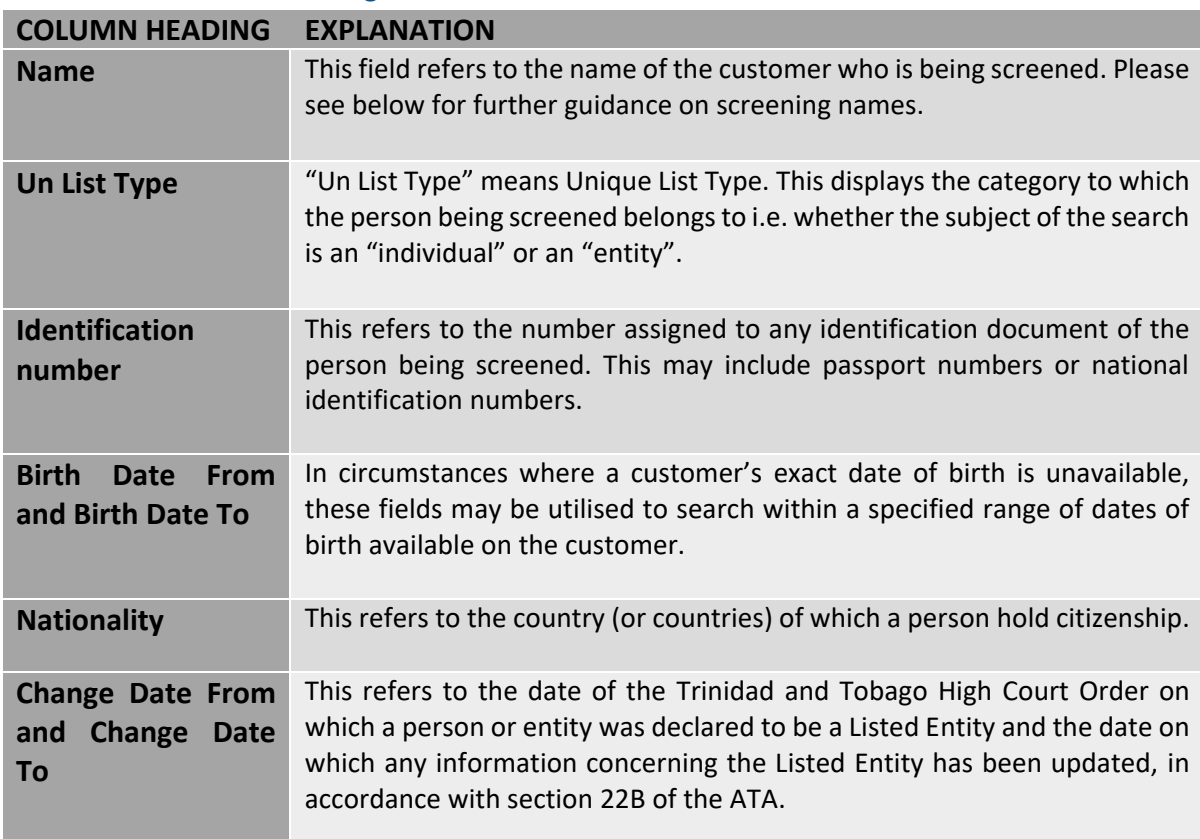

#### <span id="page-3-0"></span>Step 2

Insert your customer's details in the relevant search field. The full name of the customer can be entered into the name field (e.g. Shane Crawford). However, to facilitate the possibility of partial matches being made, it is recommended that each name of your customer be searched separately. This assists in the event the customer is using only part of the known names listed by the UNSC or T&T.

For example, if Customer's Full Name is Shane Crawford, please enter "Shane", select "search" and view all results for Shane;

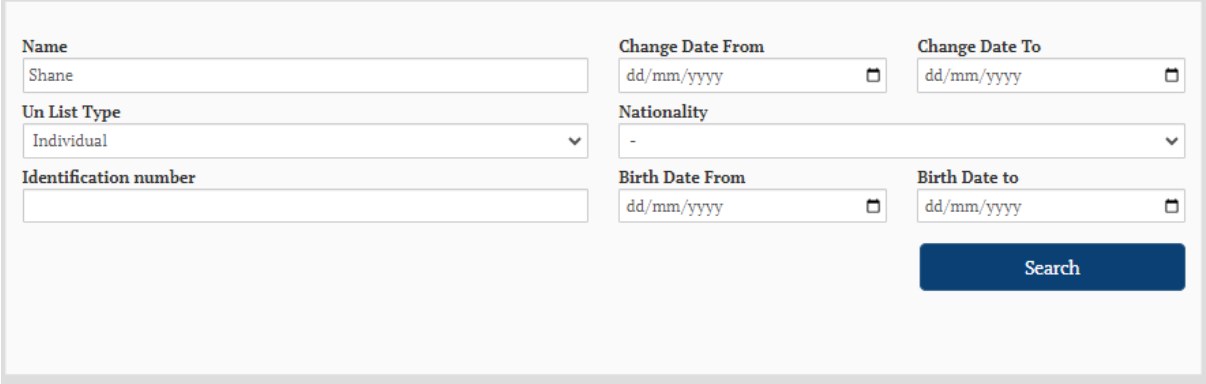

"Crawford" should be entered as a new search.

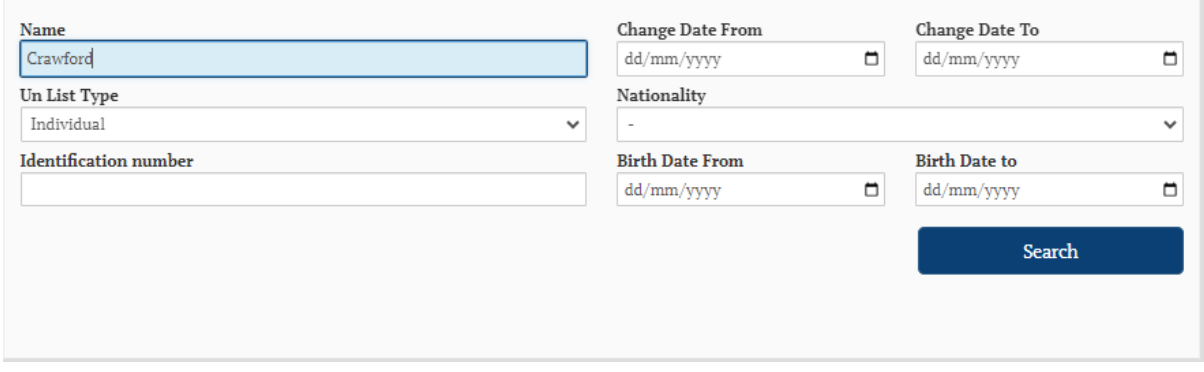

*N.B. Only the Un List Type field is mandatory. Some fields may be left blank if information is unavailable or for wider search results. If only the Un List Type field is specified, all listings within that list type will be provided.* 

Once all available information is entered, ensure that only one of the customer's names appears in the Name field, and click "Search".

#### <span id="page-4-0"></span>Step 3

After selecting "search" you should be presented with a "User Group" field. Please select the sector in which you conduct business from the drop-down menu.

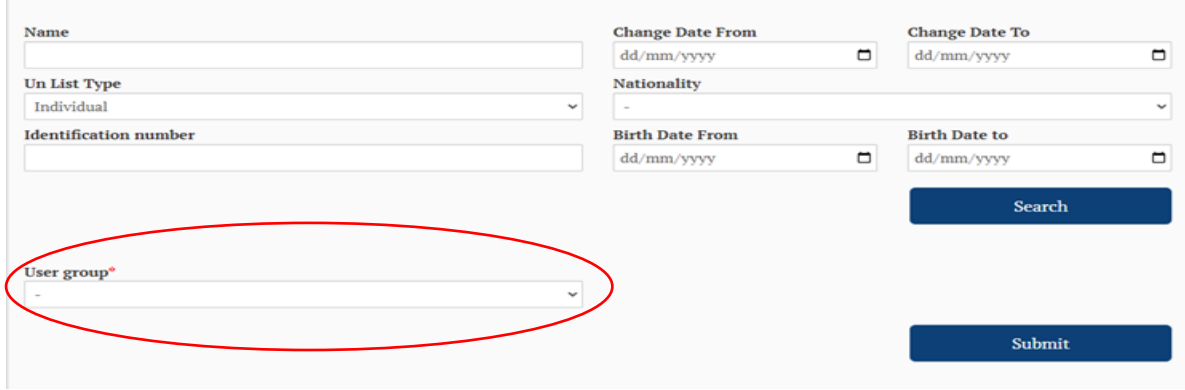

You will not be able to proceed if this is left blank. For persons not operating in any of the named sectors, the option "Other" may be selected.

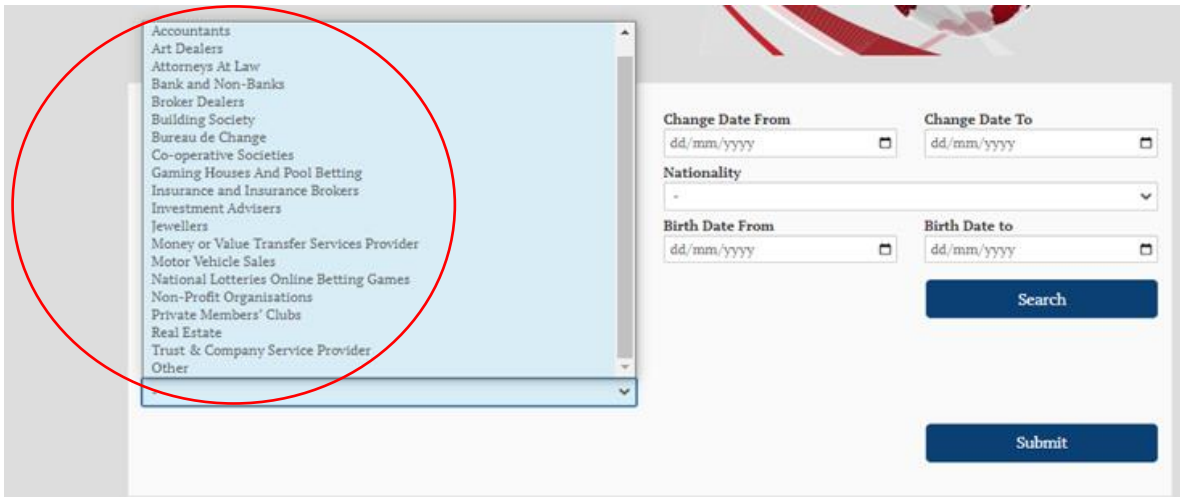

#### <span id="page-5-0"></span>Step 4

After selecting your User Group, click the Submit button and your search results will be generated.

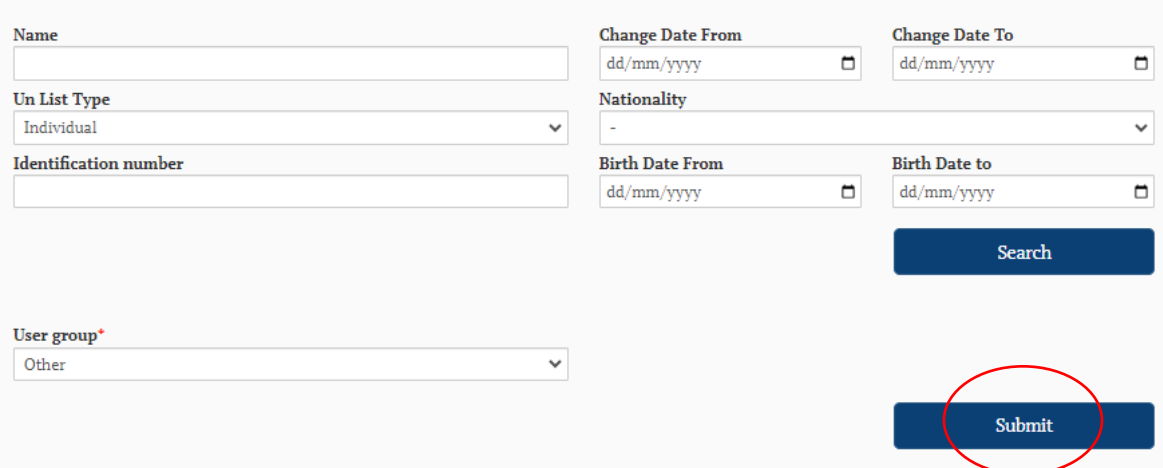

**Congratulations! you have completed your search. You will now need to review and understand your search results.**

## <span id="page-6-0"></span>UNDERSTANDING YOUR SEARCH RESULTS

#### <span id="page-6-1"></span>The Results Page

After clicking "submit" on the search tool you should be presented with the results page. This page should contain a table showing the names and other information of all individuals and entities whose name matches (whether identically or partially) your search terms.

In some instances, you may be presented with a "no results found" message:

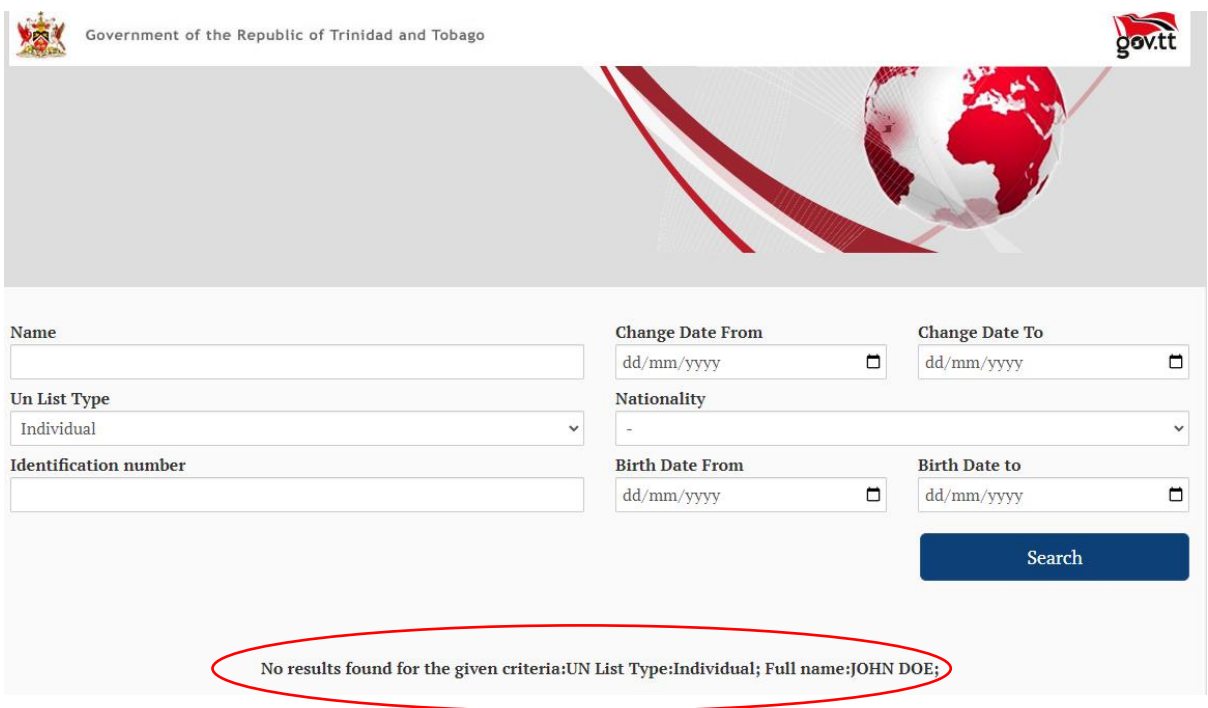

In such instances it is important to ensure that the instructions at Steps 1 through 5 above were accurately followed. You are also encouraged to utilise any other data of the customer (for e.g. any aliases, identification documents or birth dates) and try again.

Where the search tool continues to reveal no result for the criteria submitted, this indicates that the client/customer may not be a Listed nor a Designated Individual or Entity.

#### <span id="page-6-2"></span>Navigating Multiple Search Results

Where the search tool reveals multiple results, you may wish to consult each result to determine whether the client may be using an alias or attempting to conceal his/her identity through the use of alternative combinations of known names.

Multiple results can be further narrowed by using the CTRL+F (or Find) function on your web browser and conducting a further search for the appearance of the client/customer's name on each search result page.

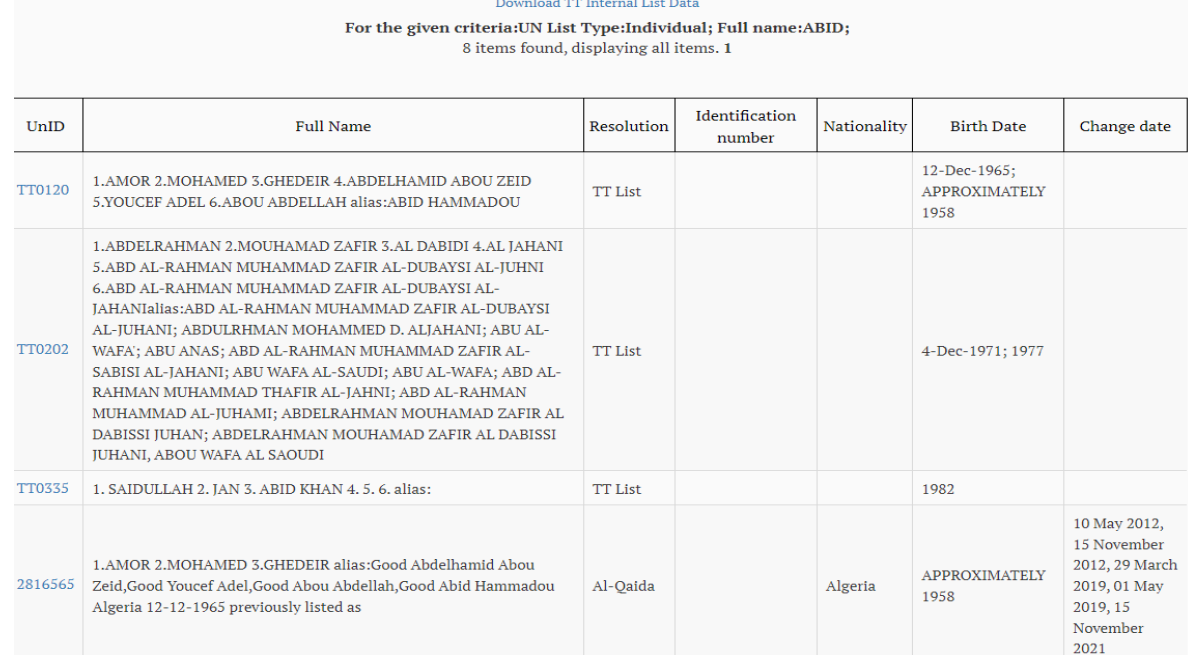

## <span id="page-7-0"></span>Terms used in the Results Page

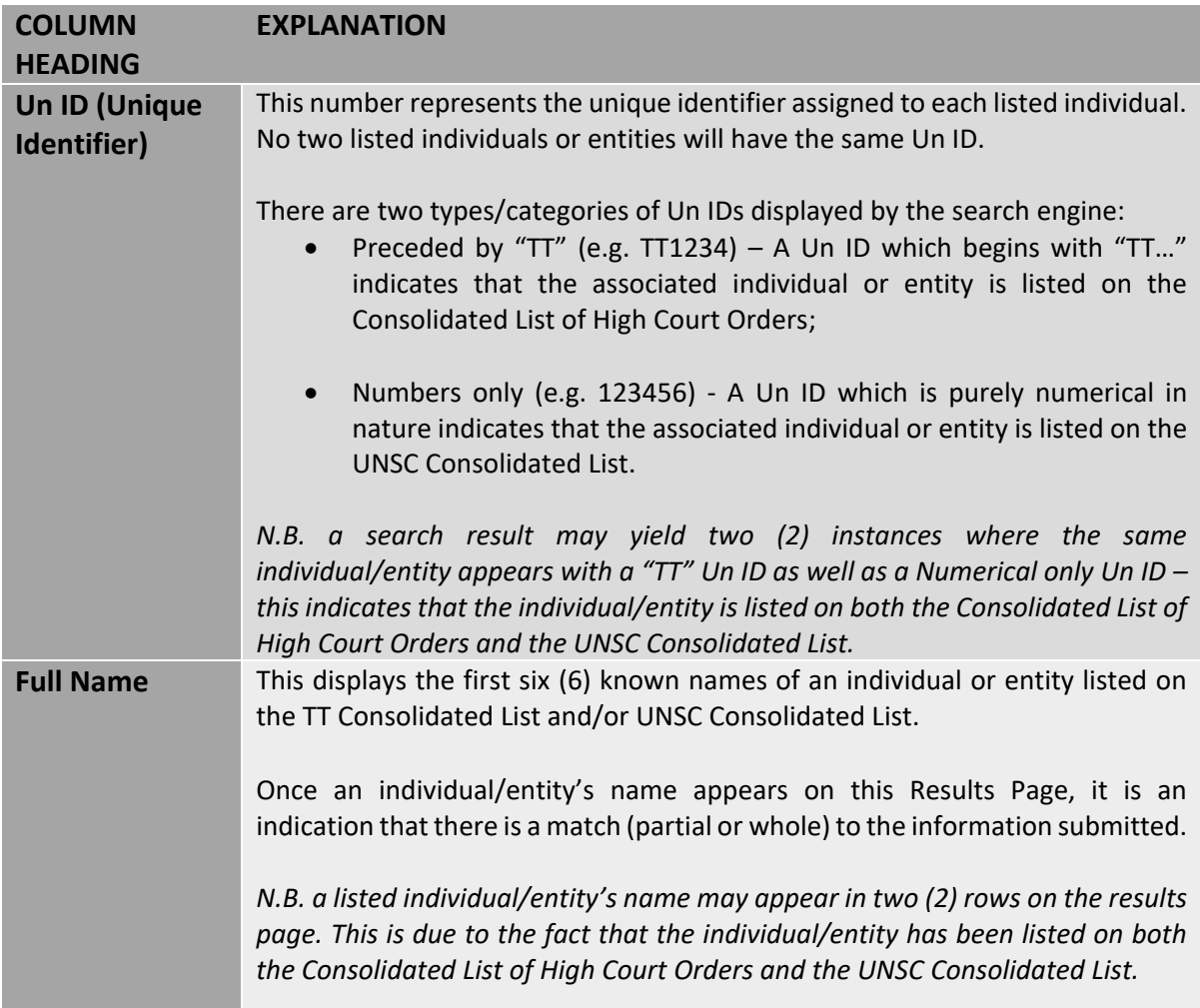

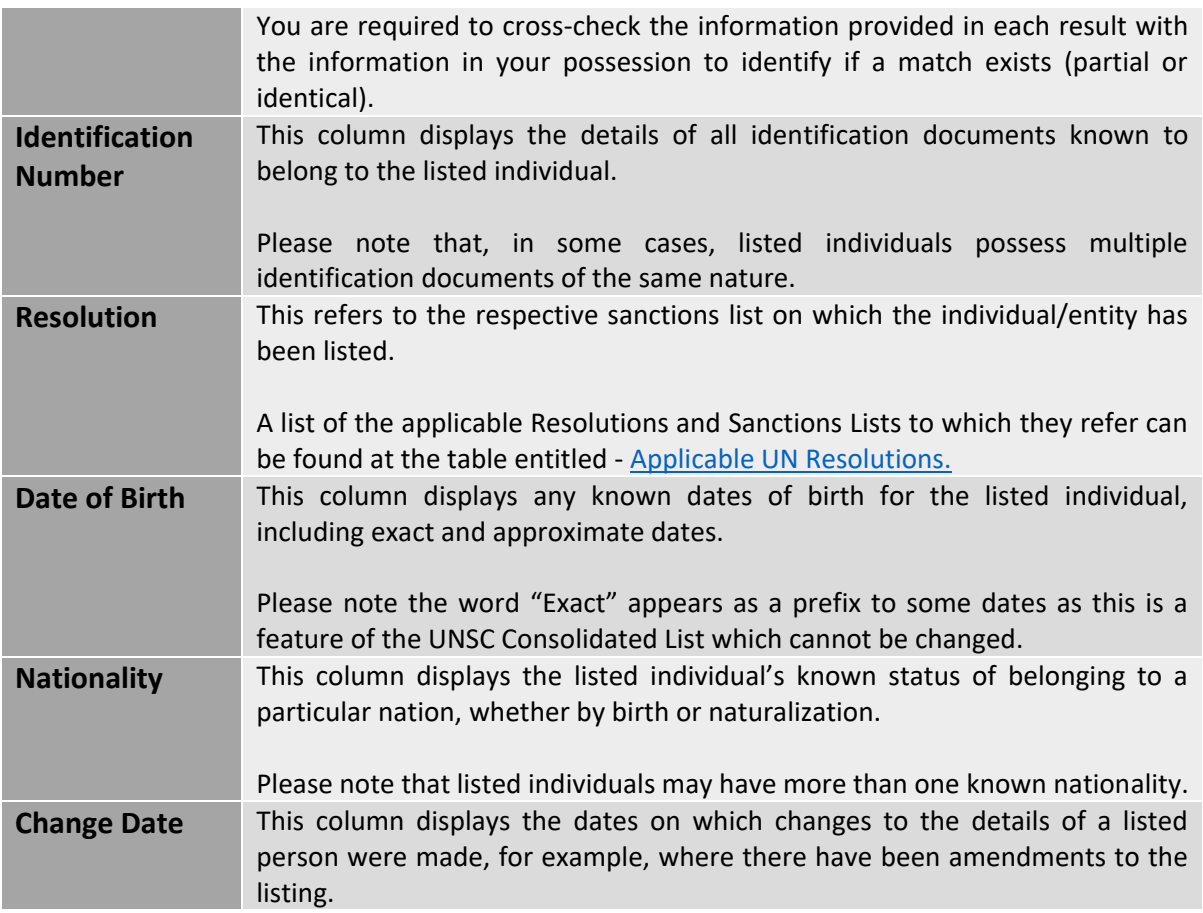

# <span id="page-8-0"></span>Applicable UN Resolutions

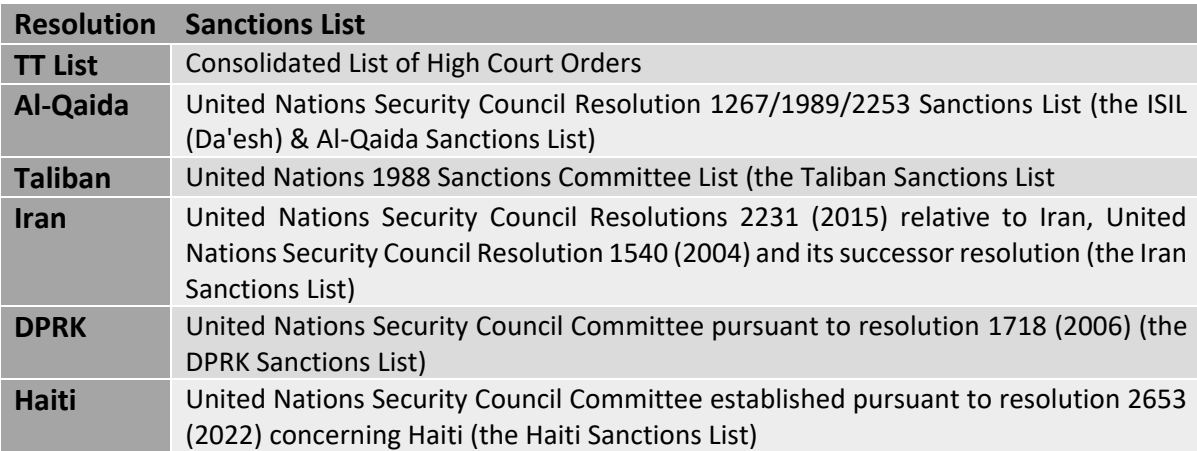

## <span id="page-9-0"></span>INDIVIDUAL/ENTITY SPECIFIC INFORMATION

Each Un ID number is a link to access further details of a listed person. Identify the search results which most closely match your customer and click the Un ID number next to each row. This will open a new page containing further information on the individual/entity identified.

The following image is provided as an example:

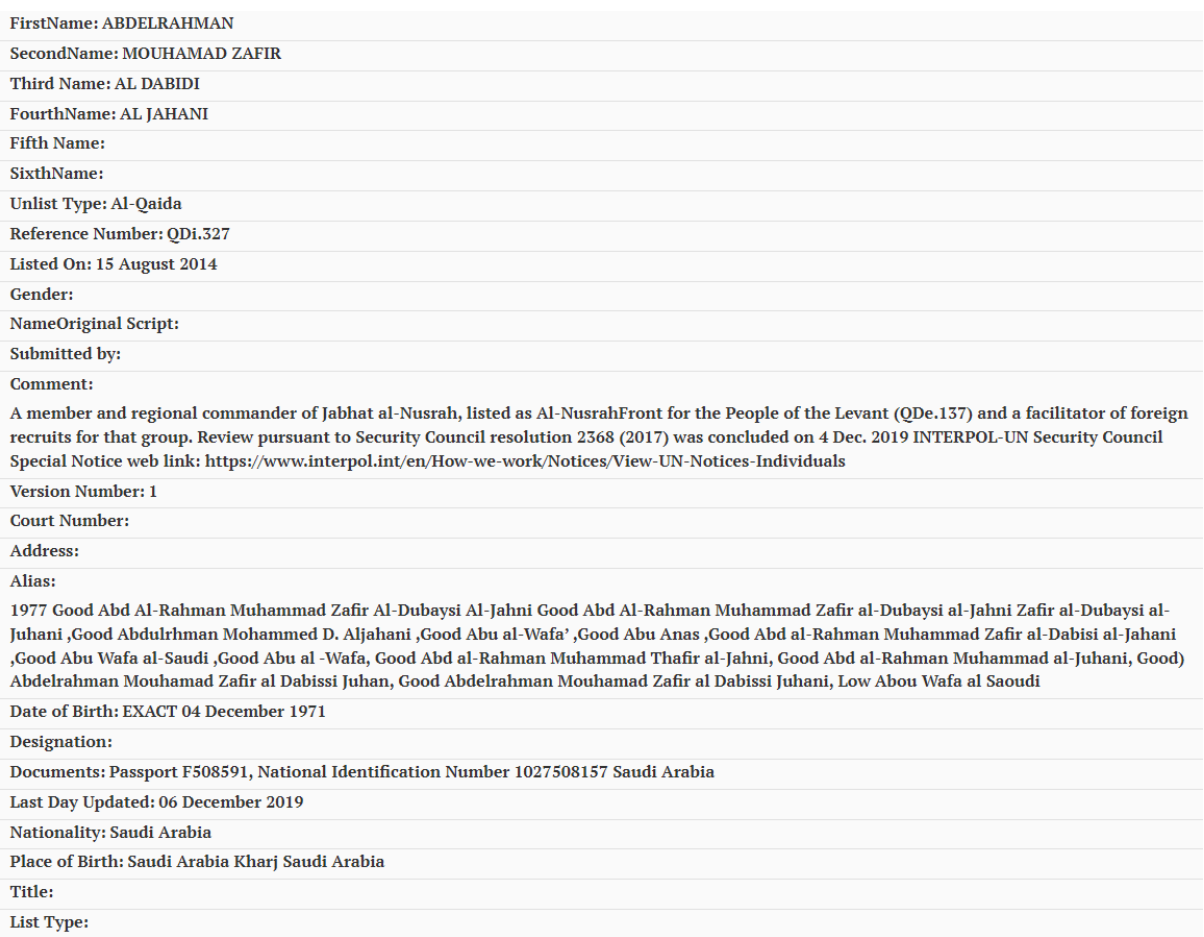

#### **N.B. to open multiple Un ID numbers, please right click and open each in a new tab/page.**

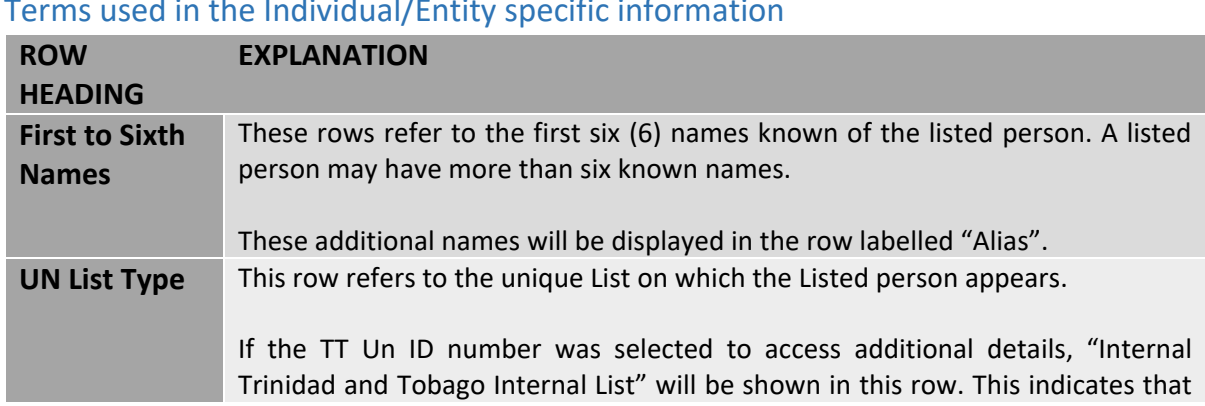

## <span id="page-9-1"></span>Terms used in the Individual/Entity specific information

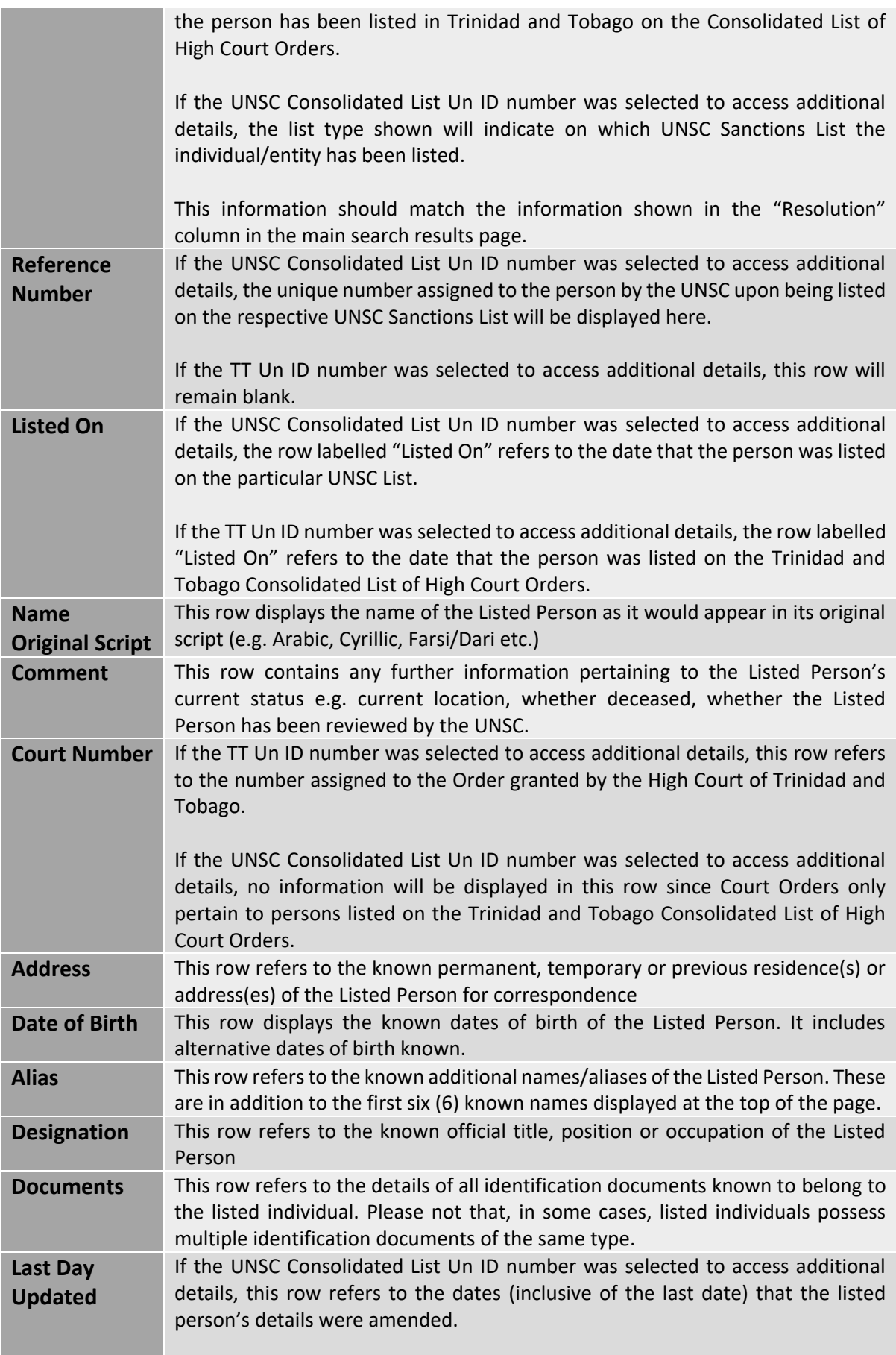

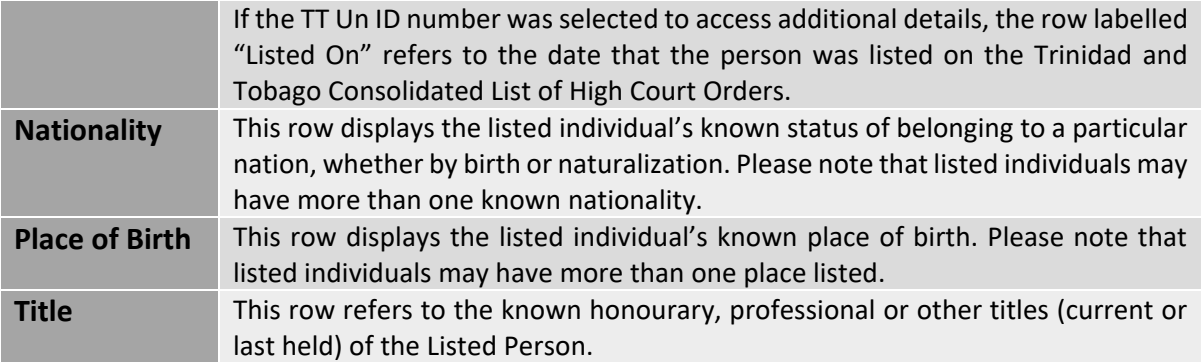

# <span id="page-12-0"></span>DOWNLOADING THE CONSOLIDATED LIST OF HIGH COURT ORDERS IN MICROSOFT EXCEL

The TFS Search Tool provides the added functionality of a downloadable Microsoft Excel file containing data on all individuals and entities who have been listed by the High Court of Trinidad and Tobago pursuant to section 22C of the Anti-Terrorism Act. This Microsoft Excel spreadsheet replaces the PDF document previously maintained by the FIUTT and published on the FIUTT's website. Old versions of the PDF Consolidated List of High Court Orders can still be accessed in Archives.

This Microsoft Excel file allows Reporting Entities to conduct searches using the data contained in the spreadsheet in the manner which is most beneficial to them. Some Reporting Entities may have proprietary or commercial software which permits data from a Microsoft Excel file to be imported into the software for searching and screening purposes. Reporting Entities can download and use this file for such purposes.

Please note that the FIUTT will not be held responsible to changes made to the data contained in the Microsoft Excel file after it is downloaded by the Reporting Entity.

To download the Microsoft Excel file, conduct a search following steps 1 through 4. When the search results page is displayed, click on the link entitled "Download TT Internal List Data". This downloads the most recently updated Microsoft Excel file directly to your device.

Reporting Entities will continue to receive a Notice, via email blast, notifying that a change has been made to the List. At which point, Reporting Entities can download the latest version of the Microsoft Excel file which will contain the change.

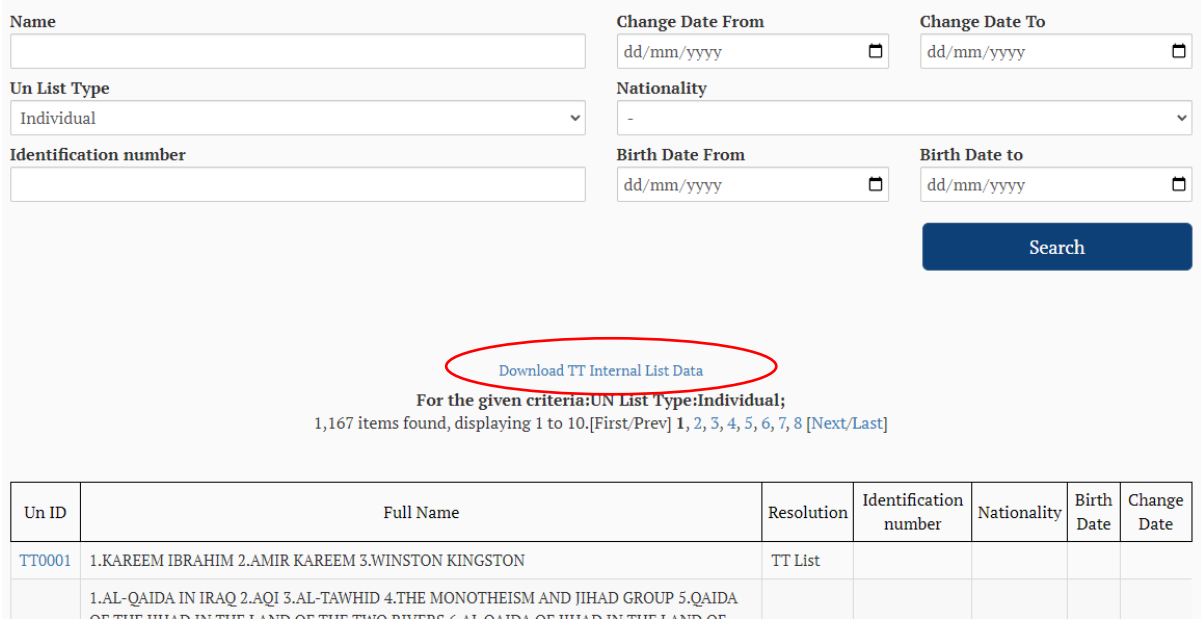

Thank you for using the FIUTT's Targeted Financial Sanctions Search Tool. Updates to this document will be published to the FIUTT's website and emailed to Compliance Officers and Alternate Compliance Officers when available.

If you have any queries arising out of the use of the search tool, you may email [fiuttconsult@gov.tt.](mailto:fiuttconsult@gov.tt)

**Please note that this email address should only be used for queries concerning the use of the search tool and not with respect to queries regarding compliance with the AML/CFT/CPF laws, including but not limited to – QTR filings, TFR filings or STR/SAR filings.** 

Dated this 1<sup>st</sup> day of February, 2024.

Financial Intelligence Unit of Trinidad and Tobago.